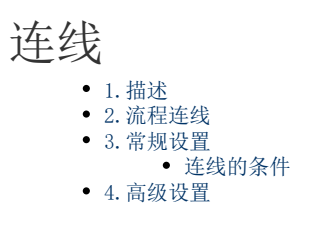

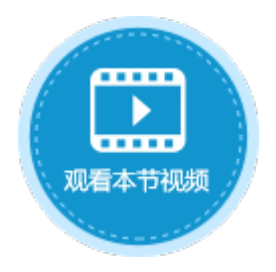

<span id="page-0-0"></span>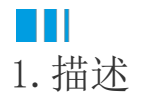

介绍创建流程中的连线。

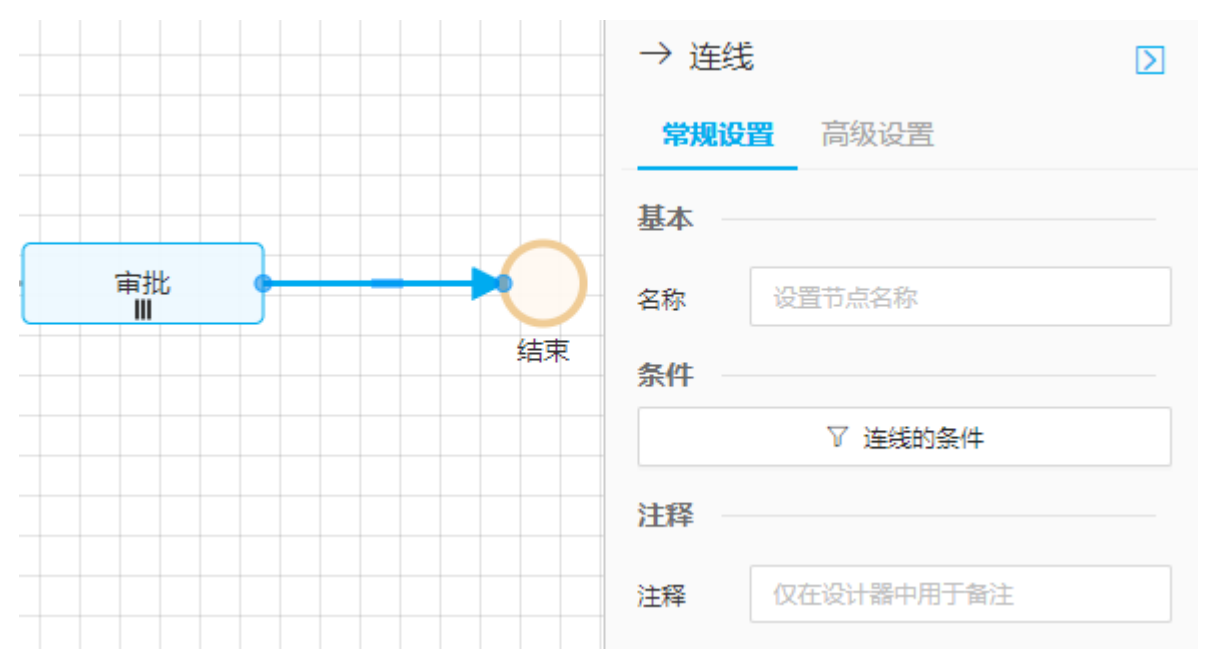

## <span id="page-0-1"></span>M I 2.流程连线

如何使用连线连接两个流程元素:

添加两个元素后,选中任意一个元素,该元素上、下、左、右四个方向均会出现一个圆圈,将鼠标悬停到任意一个圆圈之上,鼠标会变成 十字,此时按住鼠标左键,拖动鼠标,到另一个元素的圆圈上时即可松开鼠标。这样两个元素之间的连线就已完成。

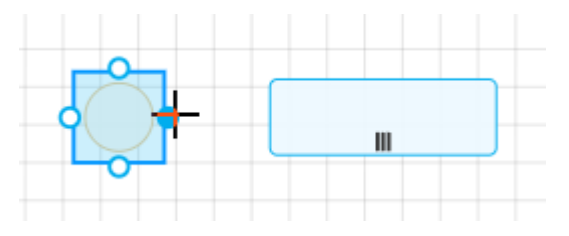

<span id="page-0-2"></span>n H 3.常规设置

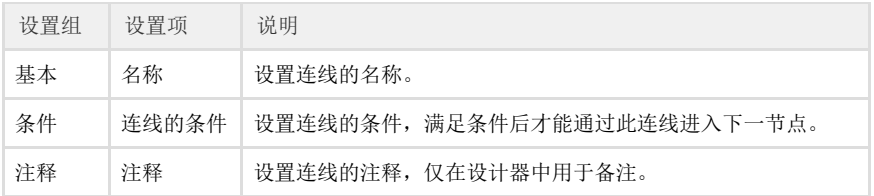

<span id="page-1-0"></span>连线的条件

连线条件

 $\boldsymbol{\times}$ 

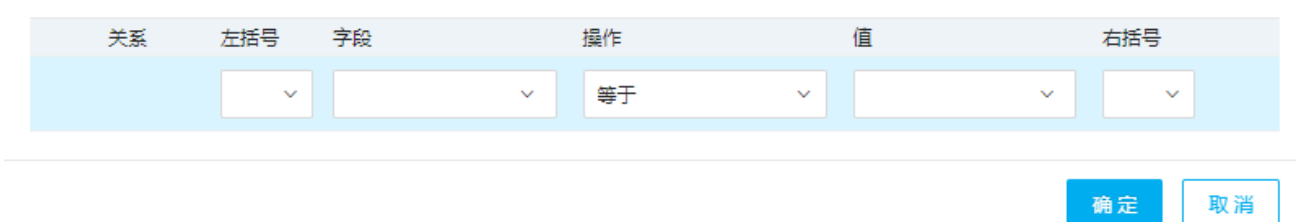

## <span id="page-1-1"></span>**DU** 4.高级设置

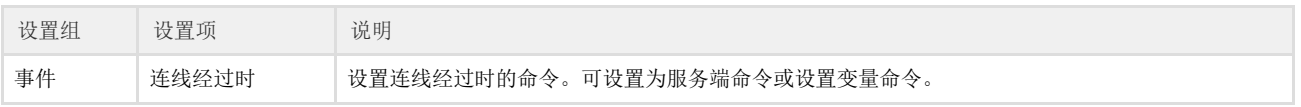